# Cisco WAP121 및 WAP321 액세스 포인트의 이 메일 알림 컨피그레이션

## 목표

시스템 이벤트는 시스템을 원활하게 실행하고 장애를 방지하기 위해 주의 및 필요한 조치를 취해야 할 수 있는 시스템의 활동입니다.이러한 이벤트는 로그로 기록됩니다.이벤트가 발생할 때 필요한 조치를 취할 수 있도록 담당 직원에게 통지하기 위해 이메일 알림을 통해 로그를 보 낼 수 있습니다.이 문서에서는 WAP121 및 WAP321 액세스 포인트의 알림, 긴급, 경고 등 이 벤트에 대한 긴급 및 비긴급 알림 메시지를 이메일로 전송하기 위한 이메일 알림 컨피그레이 션에 대해 설명합니다.

# 적용 가능한 디바이스

·WAP121 · WAP321

## 소프트웨어 버전

•1.0.3.4

#### 전자 메일 알림 구성 i.

1단계. 웹 구성 유틸리티에 로그인하고 관리 > **이메일 알림을** 선택합니다.Email *Alert* 페이지 가 열립니다.

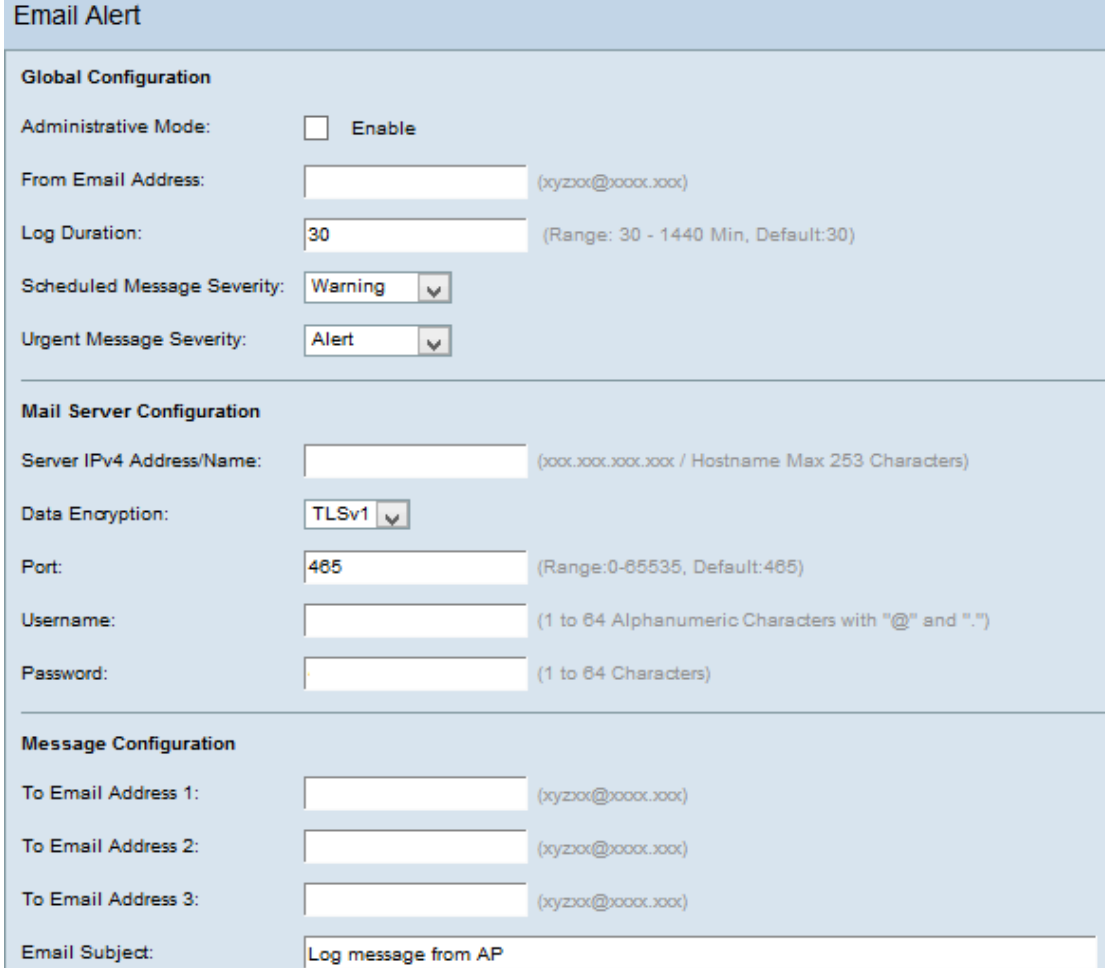

#### 전역 구성

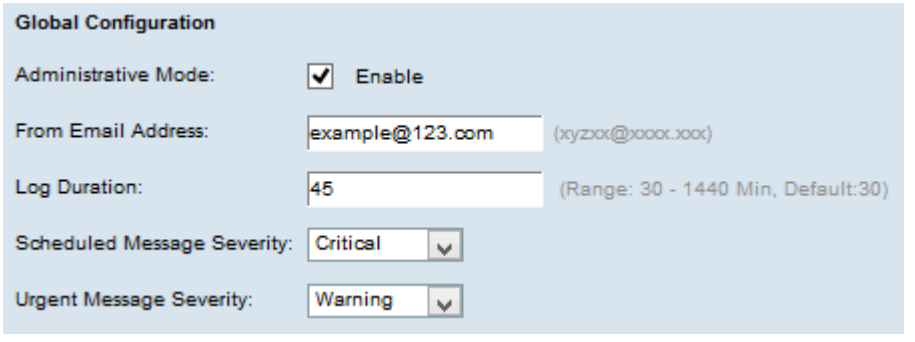

2단계. Administrative Mode 필드에서 Enable을 선택하여 이메일 알림 기능을 전역적으로 활 성화합니다.

3단계. From Email Address(보낸 사람 이메일 주소) 필드에 이메일 알림을 보낸 사람으로 표 시할 이메일 주소를 입력합니다.전자 메일 주소는 255자입니다.

4단계. Log Duration(로그 기간) 필드에 구성된 이메일 주소로 이메일 알림을 전송하는 빈도를 분 단위로 입력합니다. 범위는 30~1440분이고 기본값은 30분입니다.

5단계. Scheduled Message Severity(예약된 메시지 심각도) 드롭다운 목록에서 구성된 이메 일 주소(예: 긴급, 경고, 위험, 오류, 경고, 알림, 정보, 디버그)로 전송할 적절한 메시지 유형을 선택합니다.이러한 메시지는 로그 기간이 경과할 때마다 전송됩니다.

·없음 — 심각도 메시지가 전송되지 않습니다.

·긴급 — 디바이스가 심각한 상황에 처해 즉각적인 주의가 필요한 경우 사용자에게 이 유형

의 메시지가 전송됩니다.

·경고 — 일반 컨피그레이션과 다른 작업이 발생하면 사용자에게 이 유형의 메시지가 전송됩 니다.

·Critical — 포트가 다운되었거나 사용자가 네트워크에 액세스할 수 없는 경우 이 유형의 메 시지가 사용자에게 전송됩니다.즉각적인 조치가 필요합니다.

·오류 — 이 유형의 메시지는 구성 오류가 있을 때 사용자에게 전송됩니다.

·경고 — 이 유형의 메시지는 다른 사용자가 제한 없는 영역에 액세스를 시도할 때 사용자에 게 전송됩니다.

·알림 — 이 유형의 메시지는 네트워크에 낮은 우선 순위가 변경되면 사용자에게 전송됩니다

·정보 — 이 유형의 메시지가 사용자에게 전송되어 네트워크의 작동 방식을 설명합니다.

·디버그 — 이 유형의 메시지는 네트워크 트래픽 로그가 있는 사용자에게 전송됩니다.

6단계. Urgent Message Severity(긴급 메시지 심각도) 드롭다운 목록에서 구성된 이메일 주소 (예: 긴급, 경고, 위험, 오류, 경고, 알림, 정보, 디버그)로 전송할 긴급 메시지의 적절한 유형을 선택합니다.이러한 메시지는 즉시 전송됩니다.

참고: 이 옵션을 None으로 설정하면 심각도 메시지가 전송되지 않습니다.

#### 메일 서버 구성

.

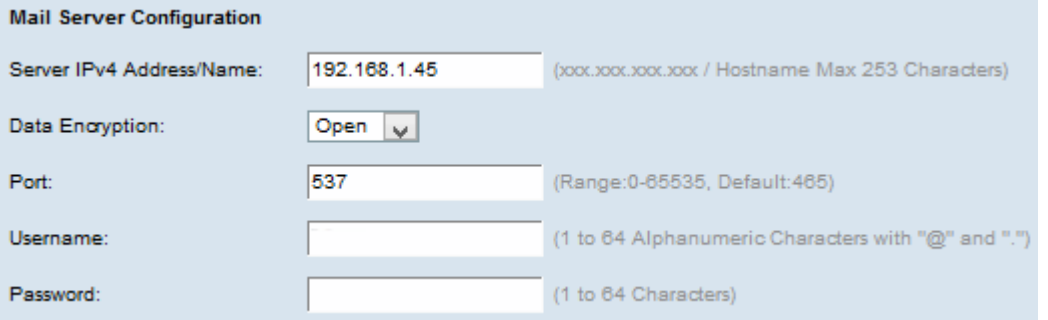

7단계. Server IPv4 Address/Name 필드에 메일 서버 또는 IP 주소의 유효한 호스트 이름을 입 력합니다.

8단계. Data Encryption(데이터 암호화) 드롭다운 목록에서 보안 모드를 선택합니다.사용 가 능한 옵션은 다음과 같습니다.

·TLSv1(Transport Layer Security 버전 1) — 인터넷을 통한 통신을 위한 보안 및 데이터 무결 성을 제공하는 암호화 프로토콜입니다.

·Open — 기본 암호화 프로토콜이지만 데이터를 안전하게 유지하기 위한 보안 조치가 없습 니다.

9단계. Port(포트) 필드에 메일 서버의 포트 번호를 입력합니다.이메일을 보내는 데 사용되는 아웃바운드 포트 번호입니다.유효한 포트 번호 범위는 0~65535이며, 기본값은 전자 메일의 표준인 SMTP(Simple Mail Transfer Protocol)의 경우 25입니다.

참고:8단계에서 데이터 암호화 열기 옵션을 선택한 경우 12단계로 건너뜁니다.

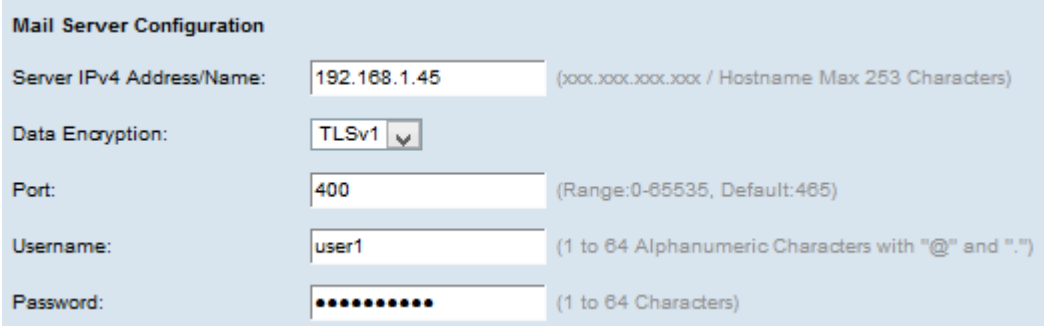

10단계. Username(사용자 이름) 필드에 인증을 위한 사용자 이름을 입력합니다.

11단계. Password(비밀번호) 필드에 인증 비밀번호를 입력합니다.

#### 메시지 구성

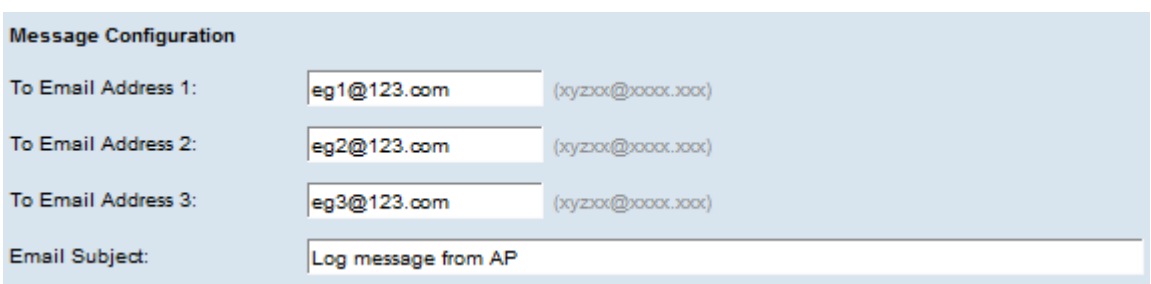

12단계. 전자 메일 경보 메시지를 보내야 하는 To E-mail Address 1, 2, 3(s) 필드에 필수 전자 메일 주소를 입력합니다.

참고:요구 사항에 따라 모든 To Email Address 필드에 값을 입력하거나 하나의 이메일 주소만 입력하고 나머지는 비워 둘 수 있습니다.

13단계. 전자 메일 제목 필드에 전자 메일의 제목을 입력합니다.제목은 최대 255자의 영숫자 로 구성할 수 있습니다.

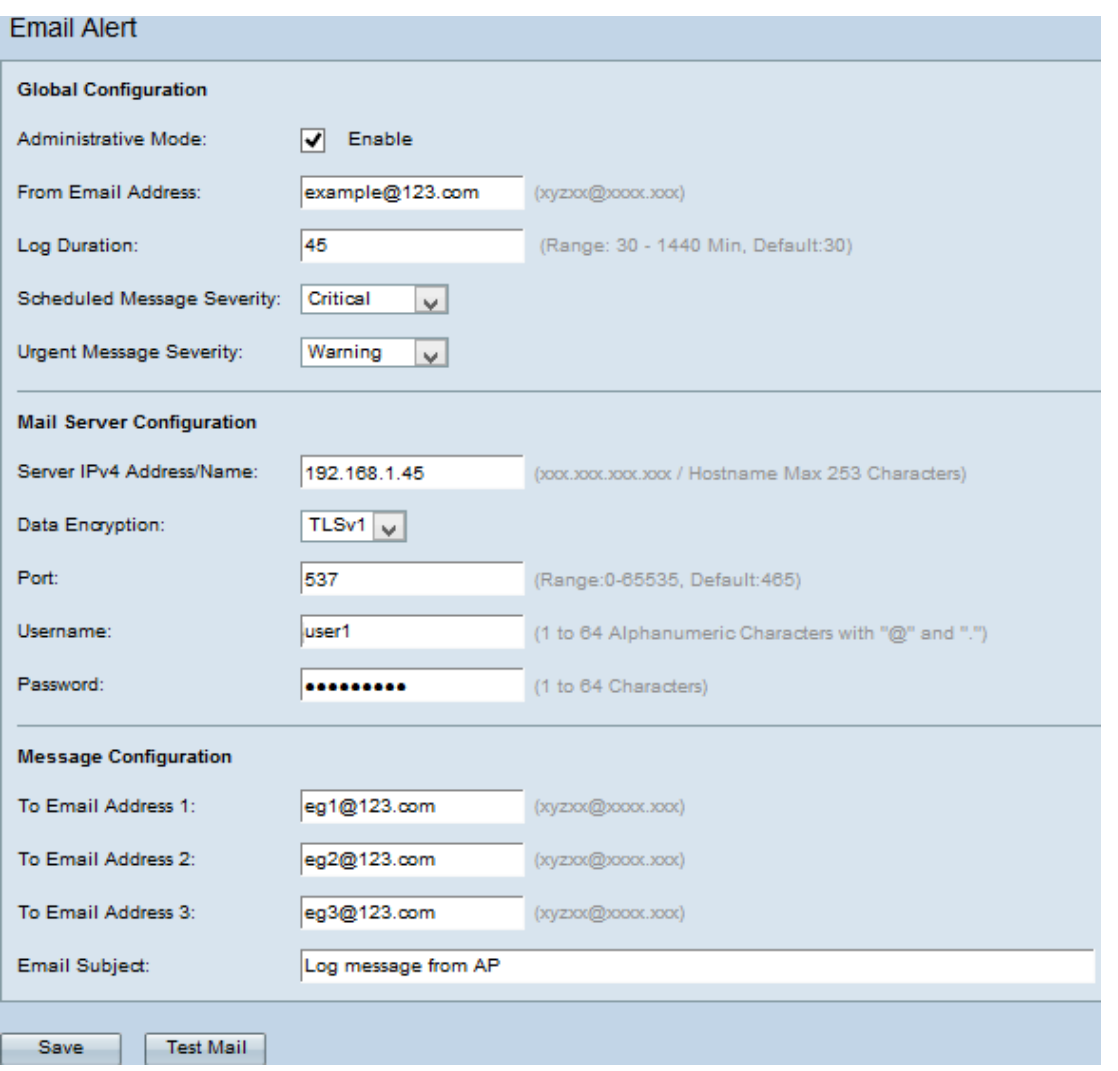

14단계. 메일 테스트를 클릭하여 구성된 메일 서버 자격 증명을 검증합니다.그러면 구성된 이 메일 주소로 이메일을 보내 컨피그레이션이 작동하는지 확인합니다.

15단계. 저장을 클릭하여 설정을 저장합니다.